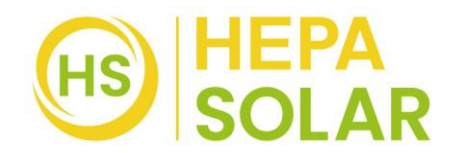

## **1. Überwachungseinrichtung**

Achte darauf, dass das Lokale Netzwerk auf 2,4GHz eingestellt ist, da die App nicht mit 5GHz funktioniert!

Lade die Smartphone App Solarman Smart herunter und installiere diese.

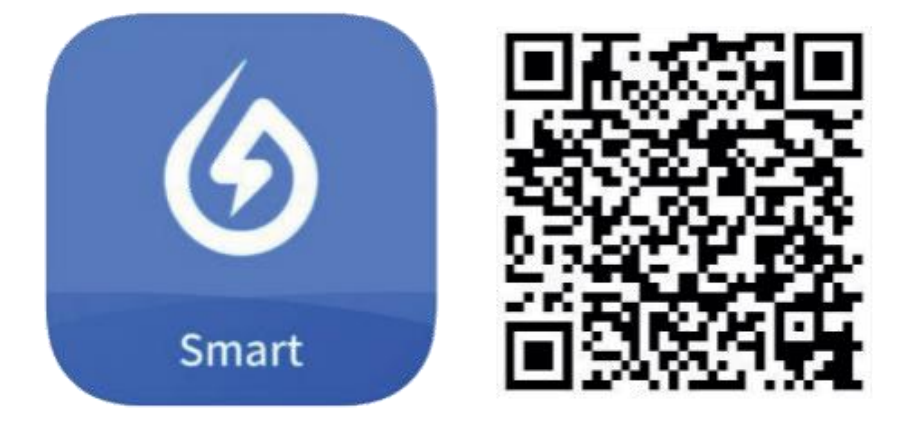

Hinweis: Alle App-Berechtigungen müssen für eine ordnungsgemäße Funktion gewährt werden (Mitteilungen, Bluetooth, Ortungsdienste etc.).

**2. Starte die Smartphone App und erstelle ein neues Profil durch Auswahl von "Register a new account".**

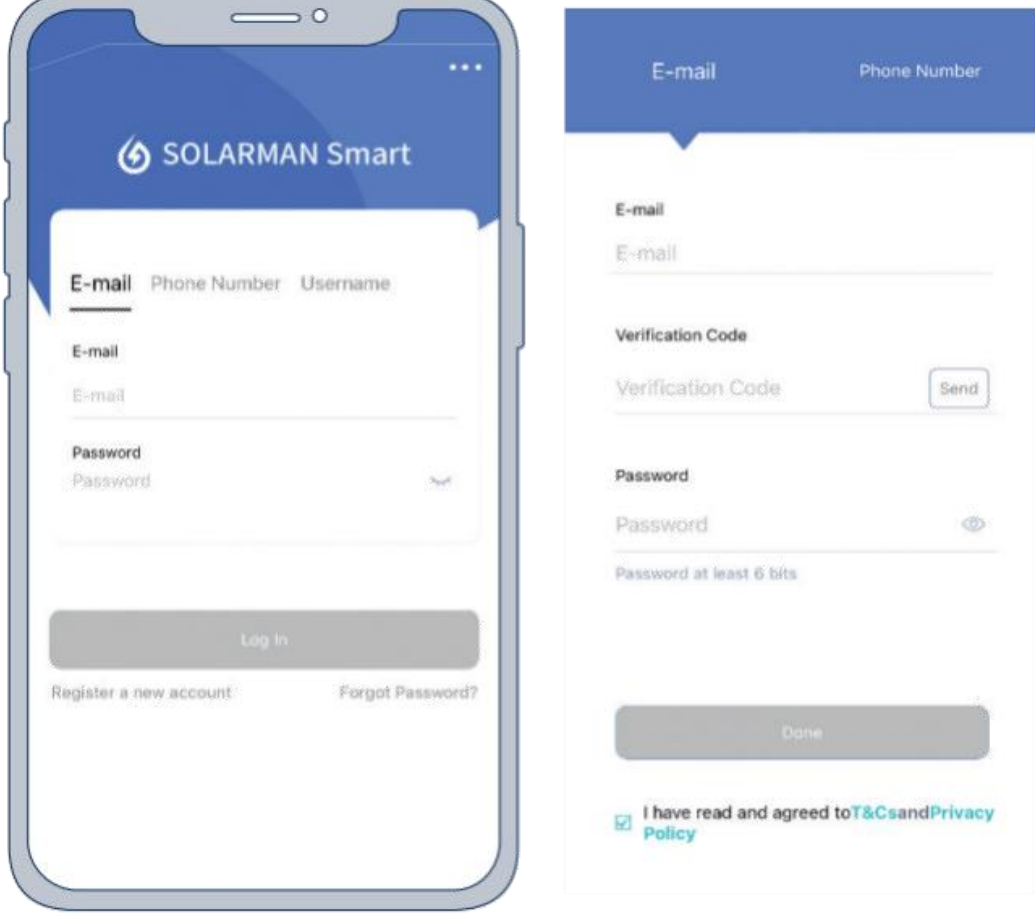

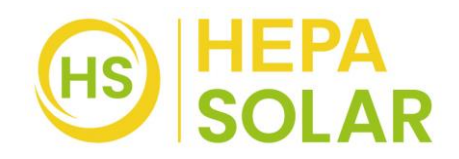

- **3. Gib deine E-Mail-Adresse an und betätige die Schaltfläche "Send" unter Verification Code. In deinem E-Mail-Postfach findest du nun eine Mitteilung mit einem 6-stelligen Code. Diesen gibst du in der App unter** "Verification Code" ein. Danach vergib ein Password und gehe auf "Done".
- **4. Nun betätige die Schaltfläche "Add Now" and wähle bei der O & M-Anfrage (Dienstleister für technische Betriebsführung und Wartung) "Yes". Wähle**  danach "Create Plant By Myself".

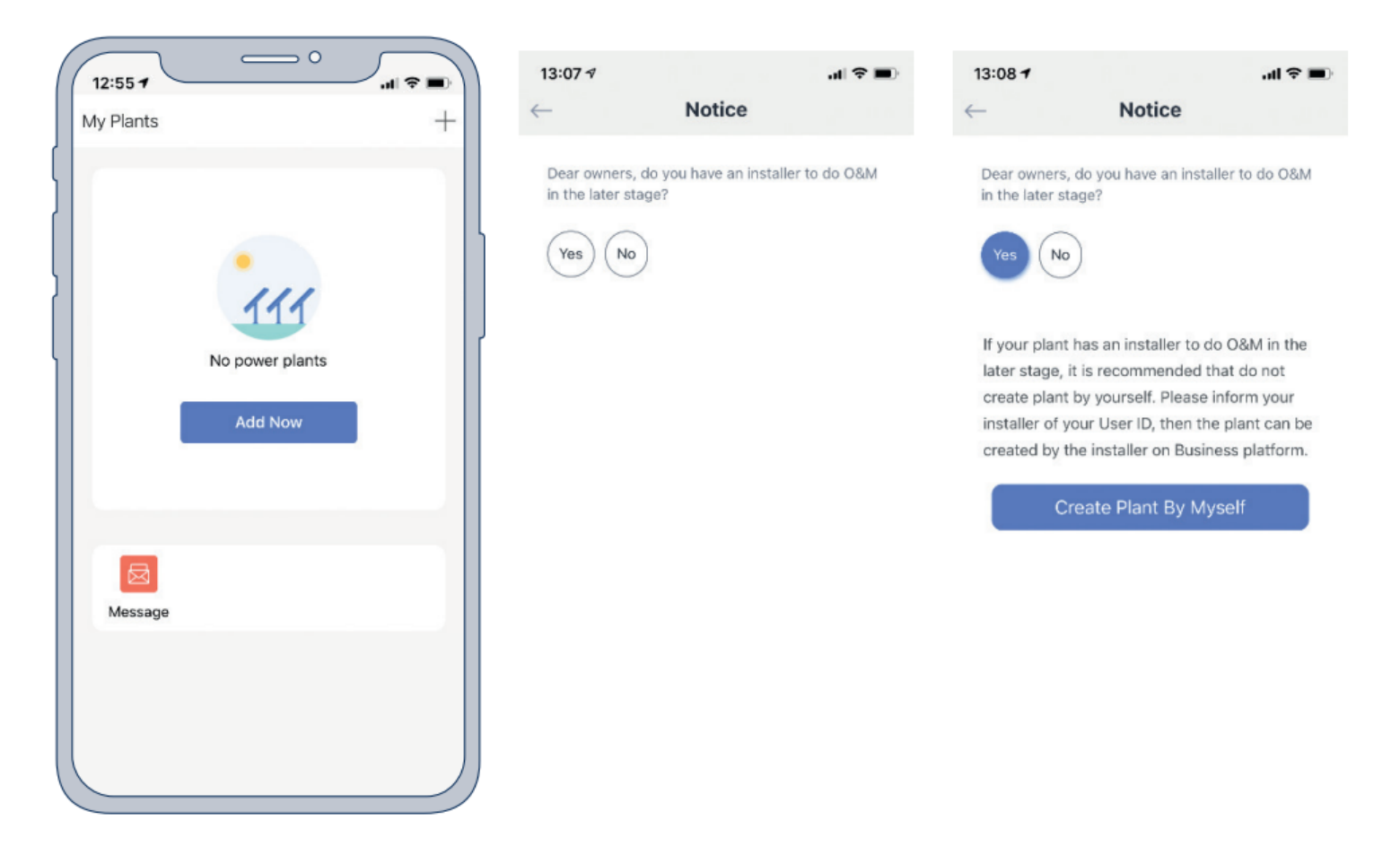

**5. Die Solarman Smart App erkennt automatisch deinen Standort.** Betätige danach die Schaltfläche "Next".

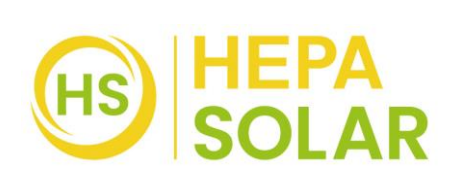

## 6. Fülle nun alle Informationen deiner PV-Anlage aus und betätige "Done":

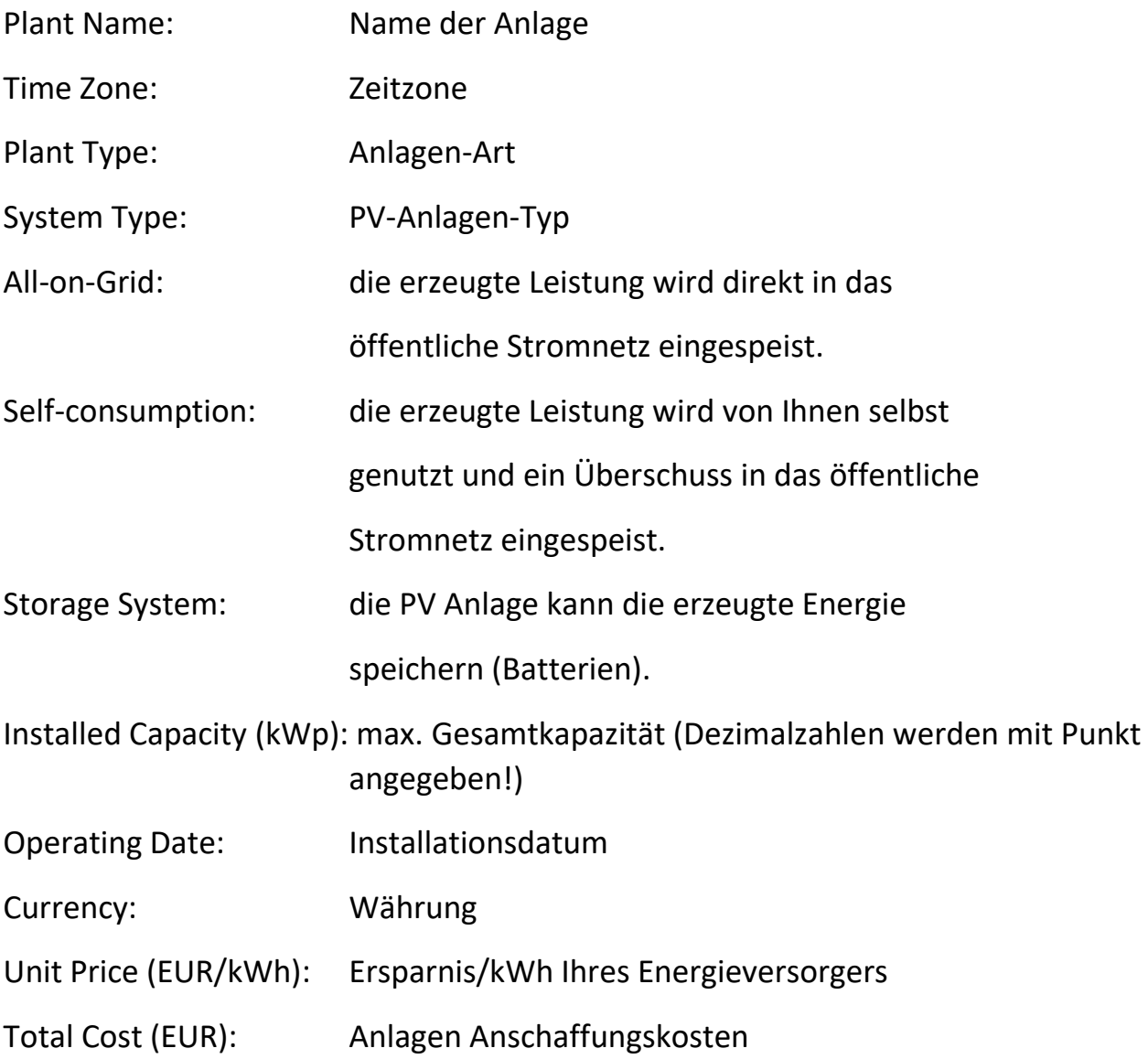

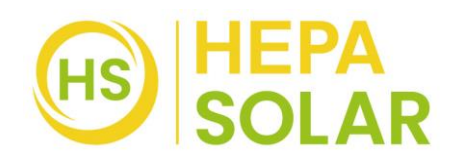

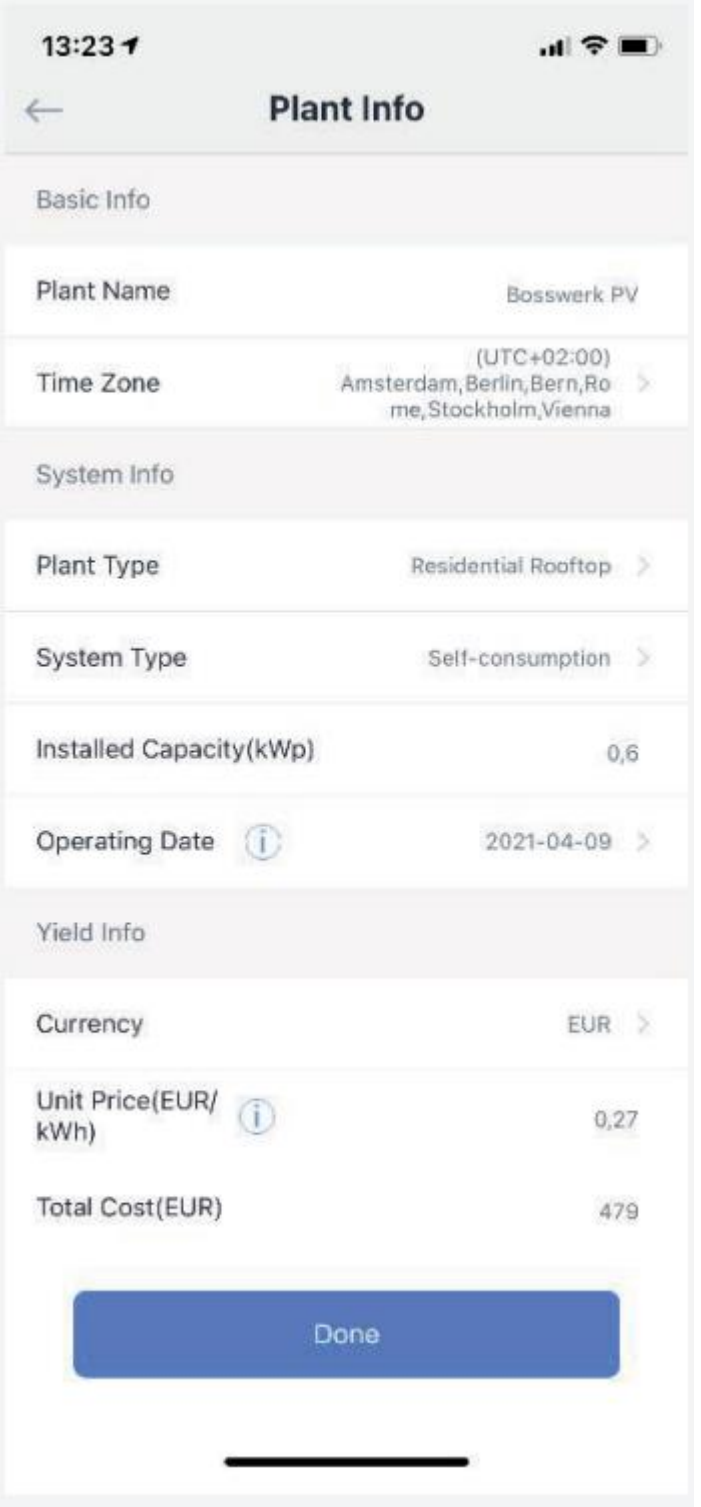

Die Einrichtung deines PV-Systems in der Solarman Smart App ist nun abgeschlossen.

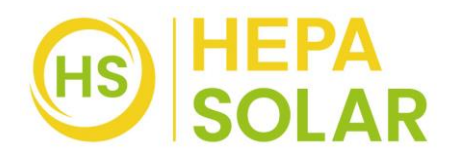

## LED Funktionen am DEYE Wechselrichter

Langsames, durchgehendes blaues Blinken: Niedrige Stromerzeugung Schnelles, durchgehendes blaues Blinken: Hohe Stromerzeugung Rotes, durchgehendes Blinken: Keine Stromerzeugung 2 x Rotes Blinken: zu niedrige ODER zu hohe AC Spannung 3 x Rotes Blinken: Fehler im Netz